## **NPSC** 程式競賽模擬賽**/**網路賽用 **SSL VPN** 連線

## **Pulse Secure** 用戶端程式設定說明

- 1. 從 http://contest.cc.ntu.edu.tw/npsc2022/tool.html 下載 Pulse Secure 程式 後,直接執行檔案,將會安裝"Pulse Secure"程式
- 2. 安裝完成後,在「所有程式」找到「Pulse Secure」,並點選開啟
- 3. 如第一次連線,先按右上角「+」新增連線

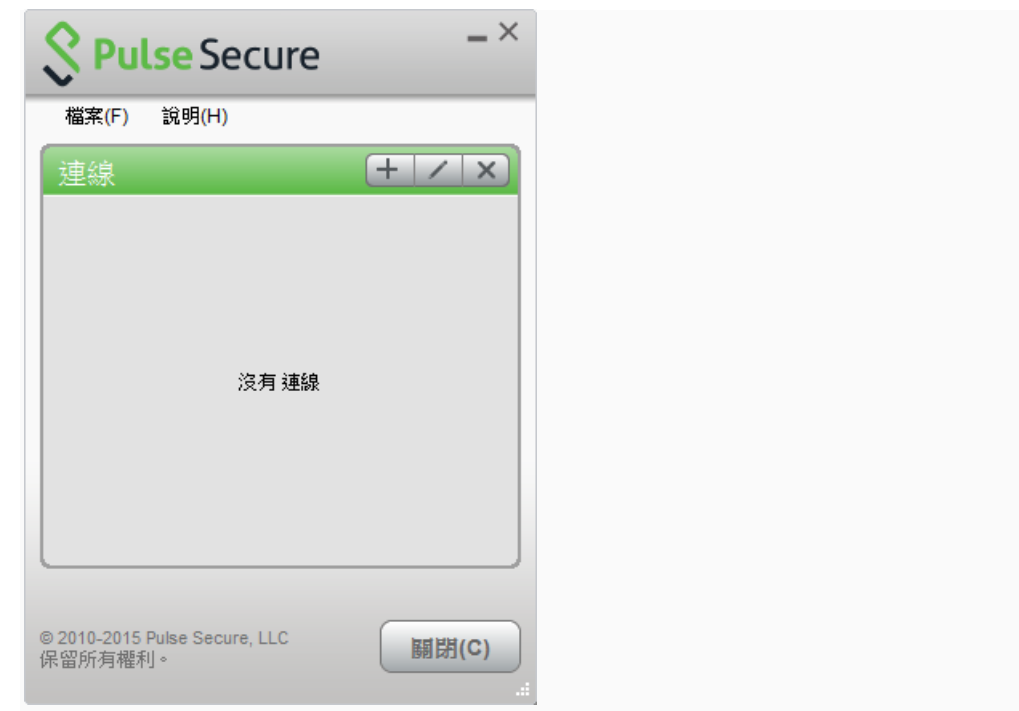

4. 在名稱(自訂)及伺服器欄位輸入資料,如下圖:

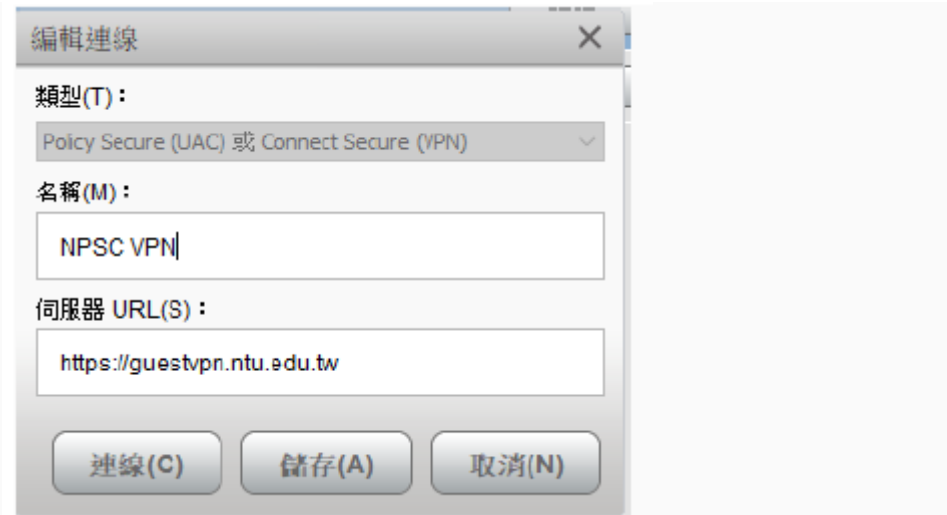

5. 輸入完成後,按「連線」,會出現輸入使用者名稱及密碼,請輸入 SSLVPN 連線用的帳號密碼:

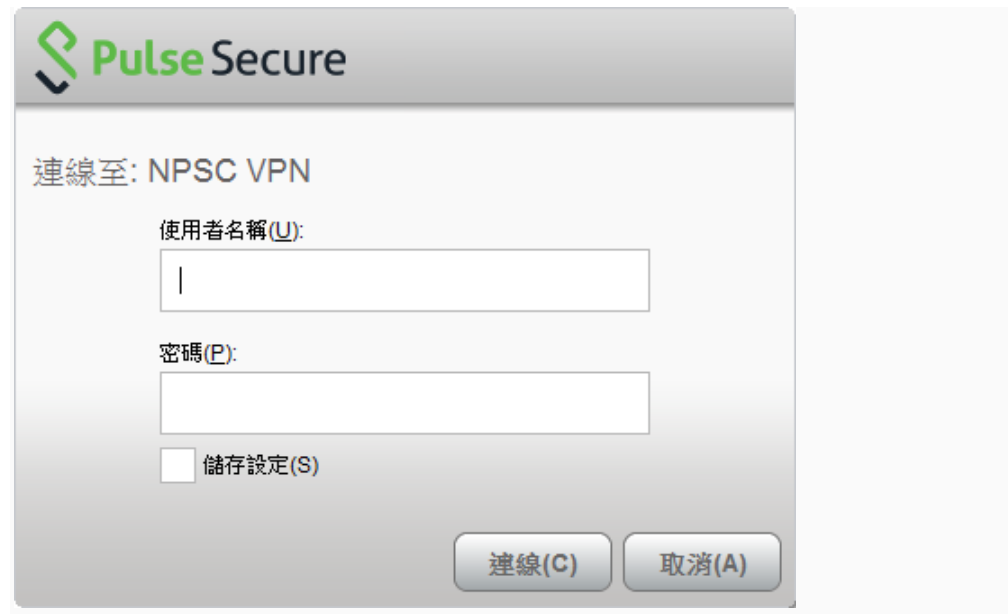

6. 第一次登入會要求修改預設密碼,請再次輸入原密碼,並輸入新密碼 (兩次)

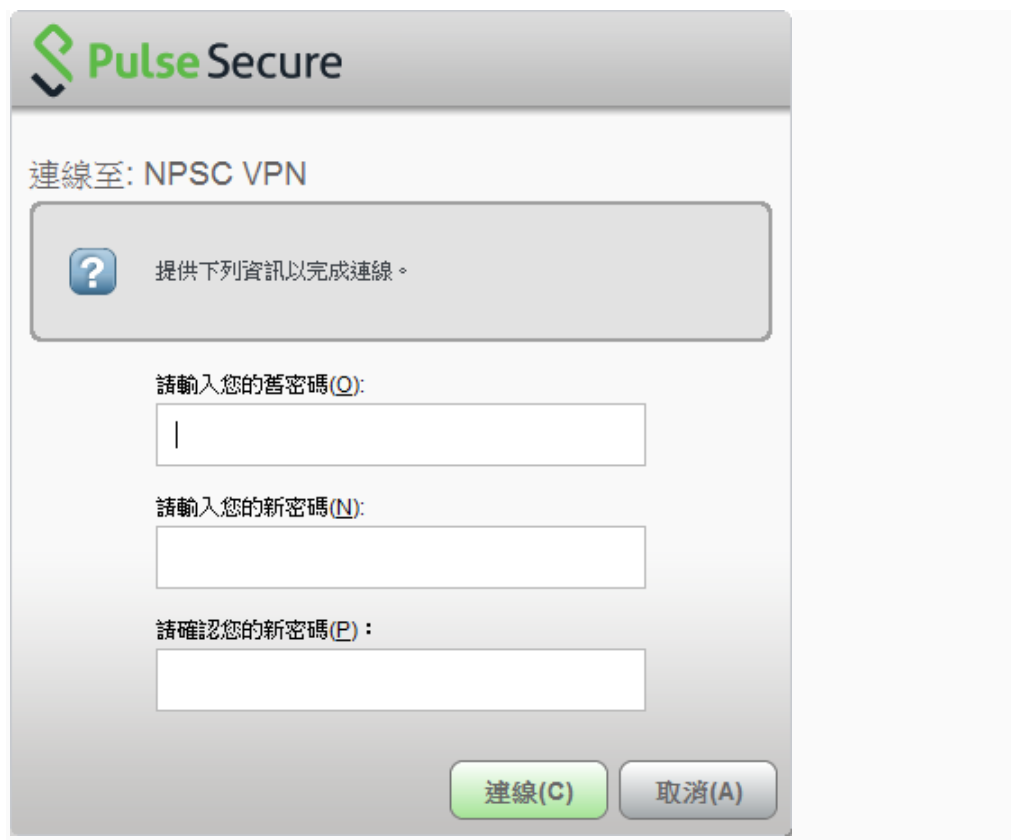

7. 修改完成後,會再次跳出視窗要求再次輸入帳號及修改後的密碼,輸入 後按「連線」

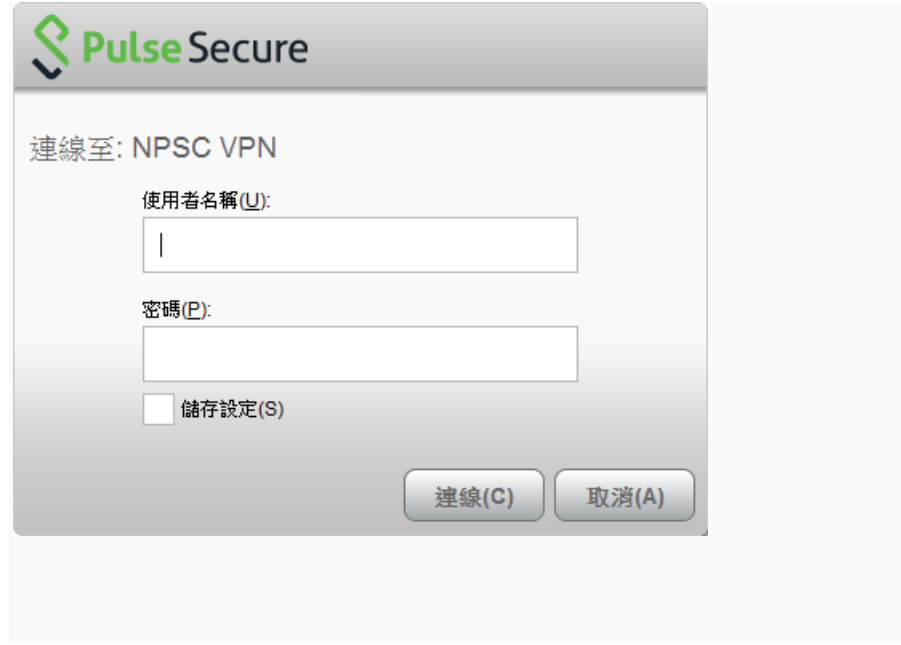

8. 連線成功後,PulseSecure 視窗會顯示「已連線」狀態。如欲結束連 線,便按「中斷連線」。

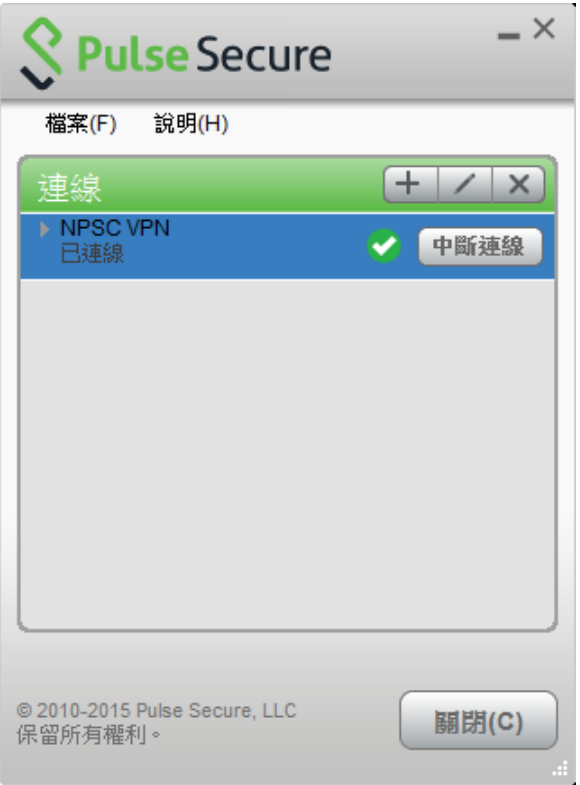

9.若你打錯帳號密碼,可能會出現以下畫面,請至電02-33665022或02- 33665023,並告知您的隊伍teamNO,我們將可以幫您重設回預設密碼。 VPN的連線在閒置1小時會斷線,最長連線時間是6小時,在斷線前10分鐘提 醒您,請記得再次登入即可。

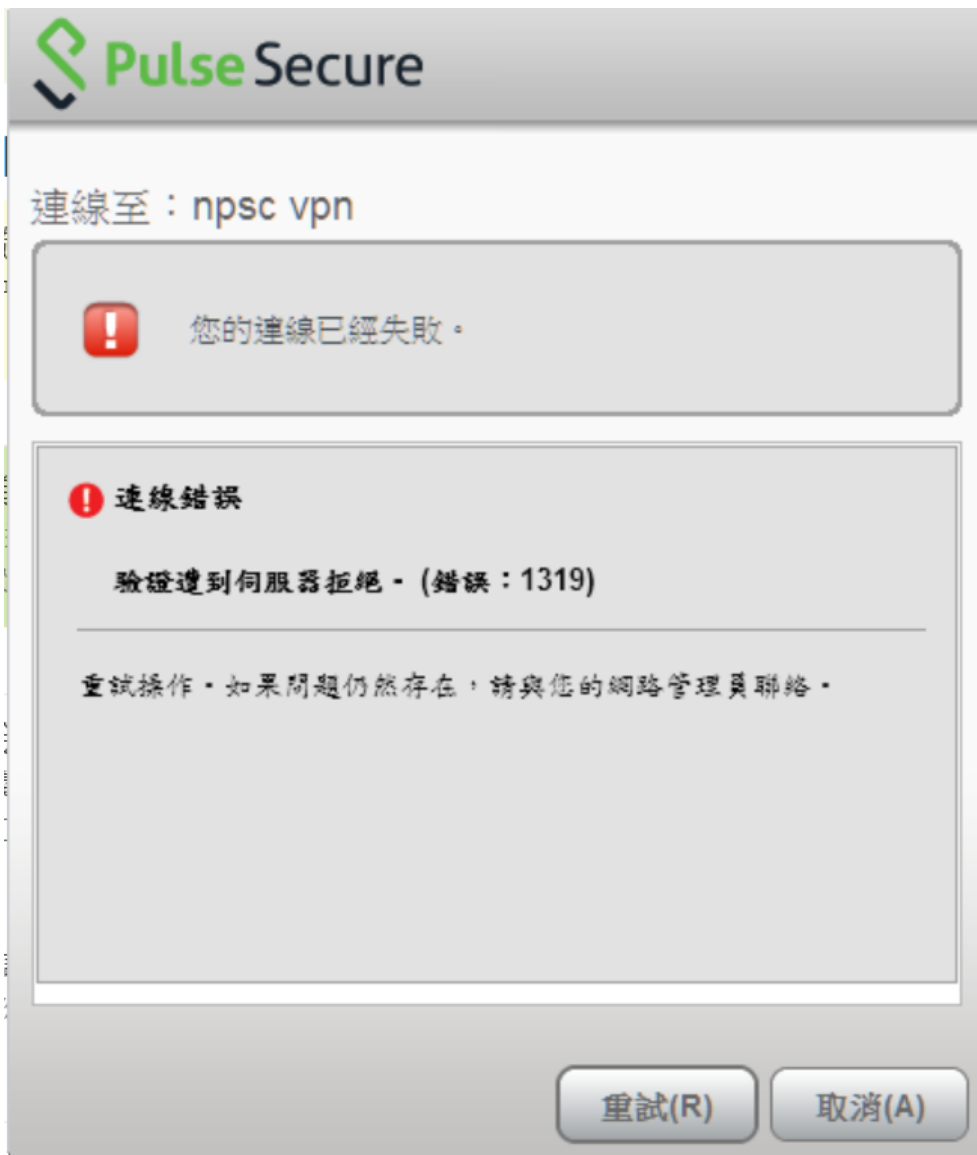